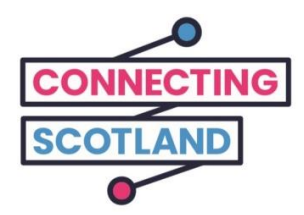

# **这是您的新 iPad**

您可以使用随附的指南帮助您设置新的 iPad。

如果您以前从没有使用过 iPad, 不用担心, 您的网络助手('数字王')可 以帮助您设置并开始使用。

他们也可以帮助您完成网上所需的工作。 例如:

- 设置视频通话可以使您与家人和朋友保持联系。
- 订购杂货
- 随时了解新闻和时事资讯

使用 iPad 和互联网都是免费的, 您不需要付钱。

**请点[击](https://start.connecting.scot/) [start.connecting.scot](https://start.connecting.scot/) 以获得更多设备支持和有关在 线入门的有用信息。**

### **如何设置您的 iPad**

您打开 iPad 的时候,它将带您完成屏幕上的所有步骤。

本指南还解释了每个步骤。 如果您需要帮助或有疑问,请随时打电话 0800 107 6285 与 Apple 支持联系。

在开始之前,请确保您还打开了移动 Wi-Fi。

为了帮助您设置移动 Wi-Fi 设备, 我们为您提供了指南。

#### **第 1 步**

按住顶部上的电源键,直到看到 Apple 标志。

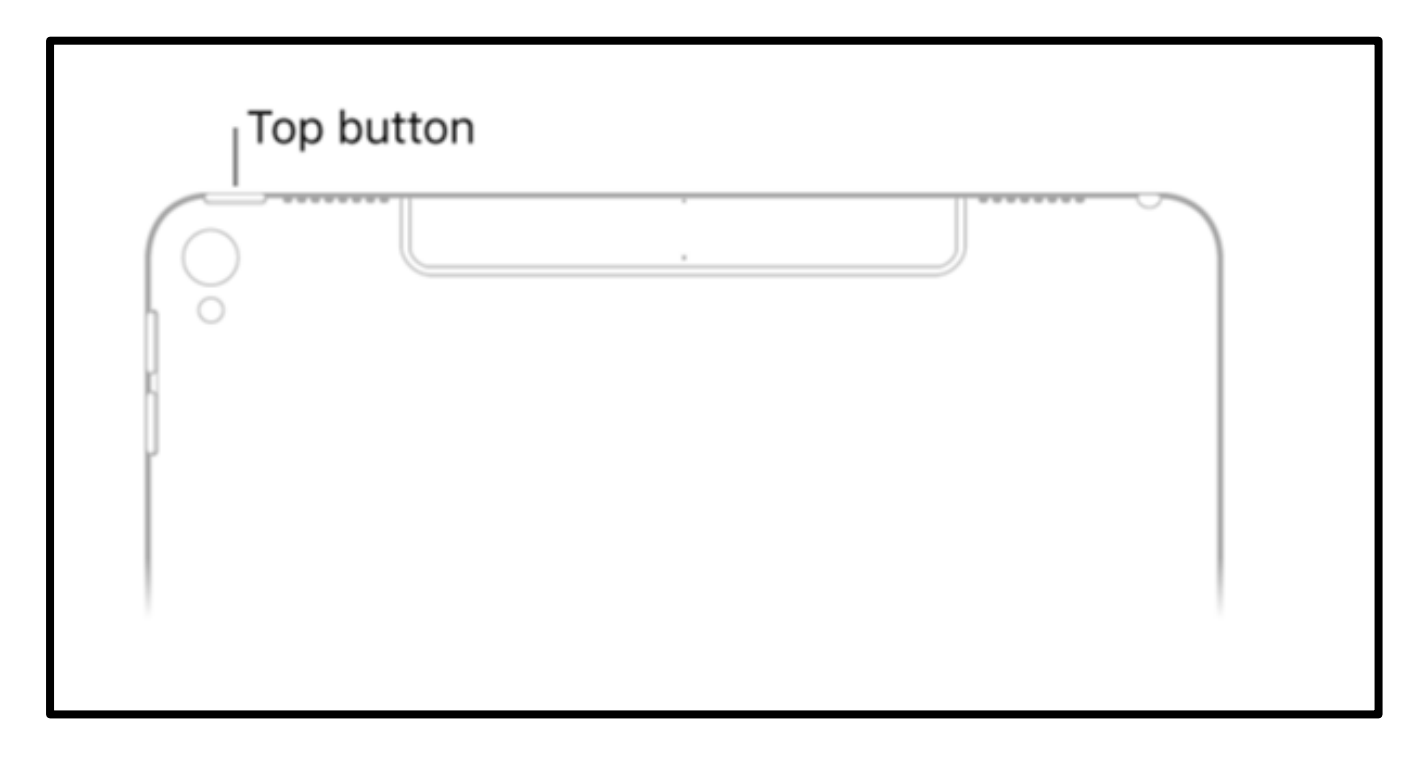

[图像描述: 白色 iPad'顶部按钮'的图片显示怎样打开 iPad。

您看到多种语言显示的"您好"时,请按" Home"主页键开始使用。 iPad 正 面的圆形按钮。

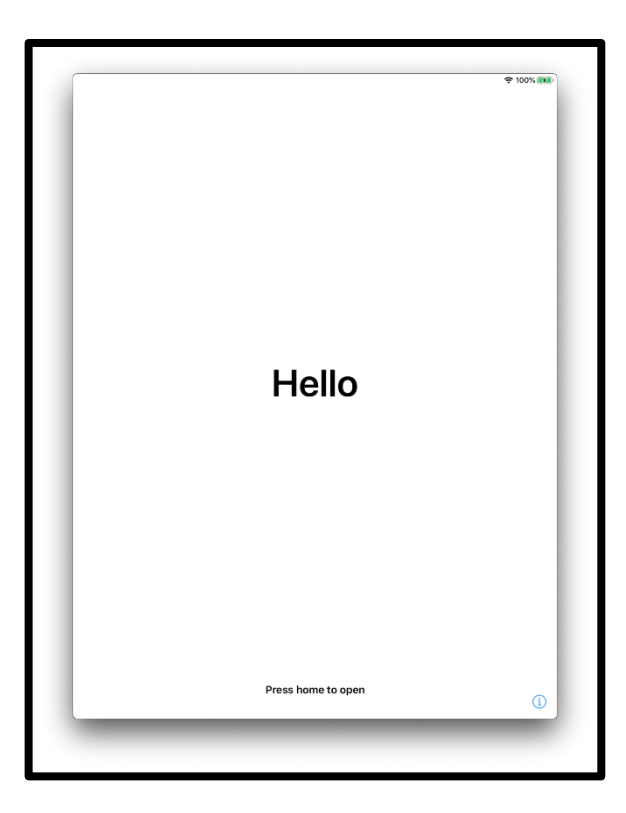

[图像描述:上面 - iPad 屏幕的图片显示"Hello"('你好')。 底部中间显示 "Press home to open" ('按 home 主页键打开")]。

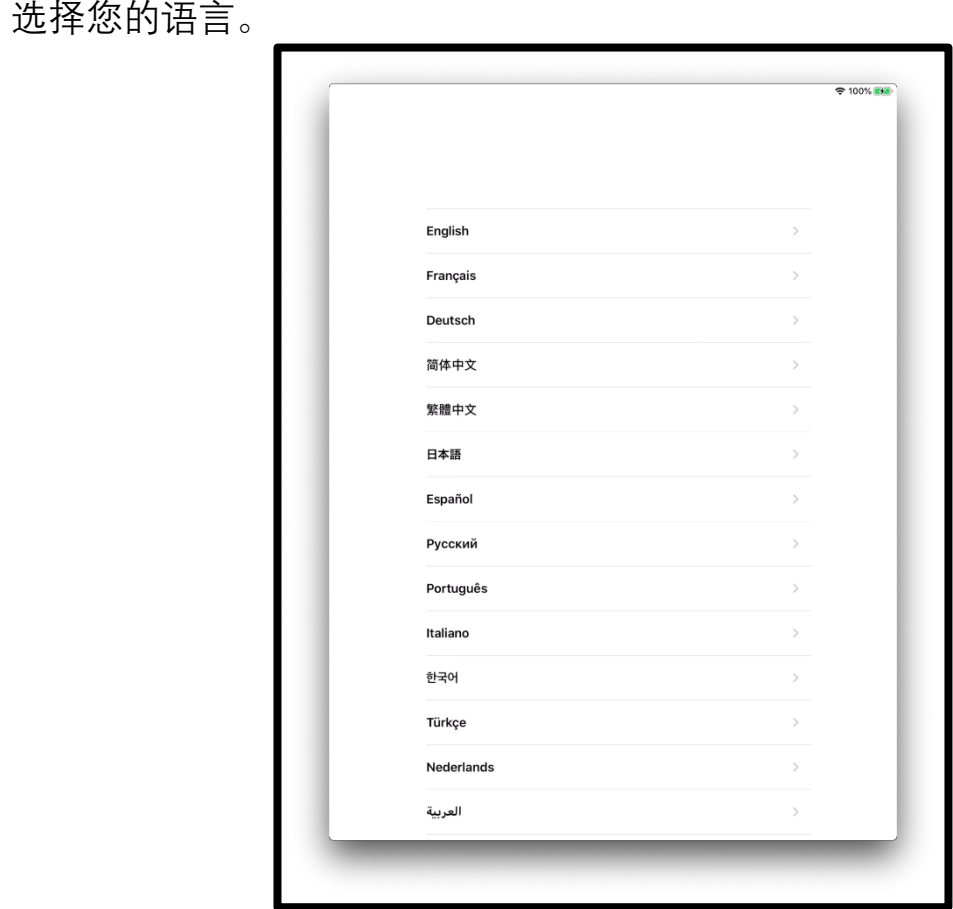

[图像描述:iPad 屏幕的图片显示语言列表。]。

点击您的国家或地区。

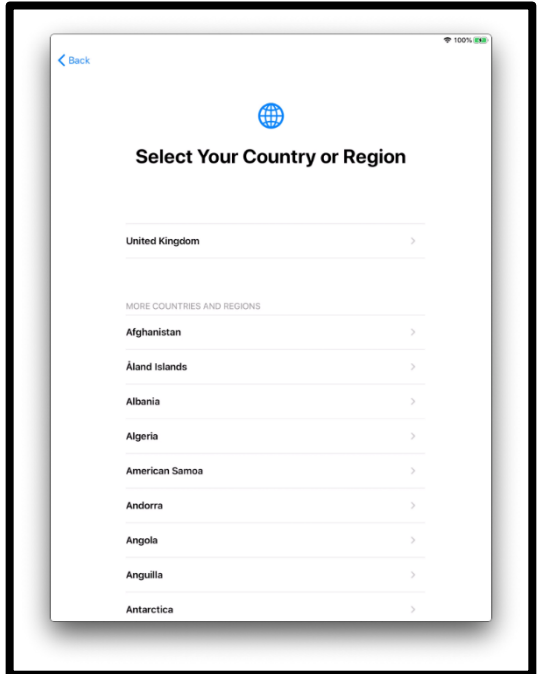

[图像描述:iPad 屏幕的图片显示'Select your Country or Region'('选择您 的国家或地区')。 '英国'位于列表的顶部]。

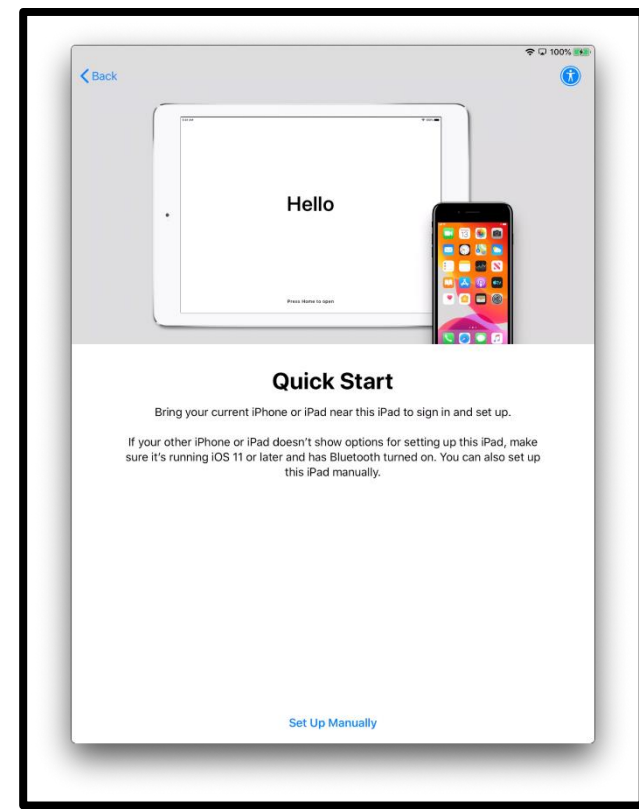

'快速开始'帮助您从另一台设备设置您的 iPad

[图像描述:上面 - iPad 屏幕的图片显示"Hello"('你好')。 下面 - "快速 开始" , 将您的旧 iPhone 或 iPad 放在新的 iPad 傍边以便登录和设置。 如果旧的 iPhone 或 iPad 没有显示用于设置此 iPad 的选项,请确保其运 行的是 iOS 11 或更高版本 并已打开蓝牙。 您也可以手动设置 iPad。]。

如果您没有另一台设备,请点击"Set up manually"(手动设置')以继续 操作。

### **第 3 步**

您需要连接到 Wi-Fi 网络才能继续设置您的设备。 Wi-Fi 网络将您的 iPad 连接到互联网。

点击您想要使用的 Wi-Fi 网络。

网络名是 iPad 随附的移动 Wi-Fi 的名称。

名称将在移动 Wi-Fi 盒侧面的标签上。

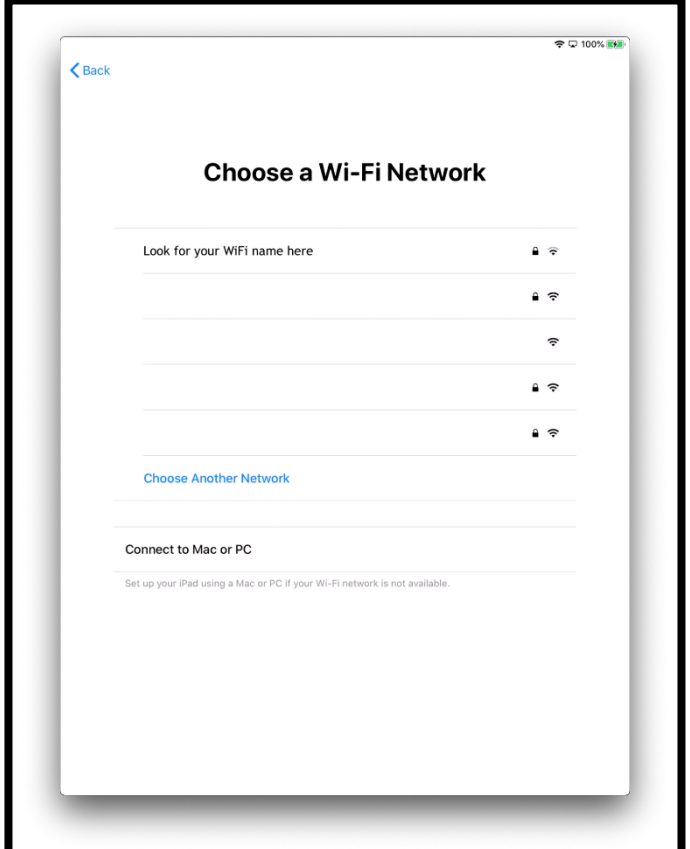

[图像描述:iPad 屏幕的图片显示"Choose a Wi-Fi Network"('选择 Wi-Fi 网络')]。

输入移动 Wi-Fi 设备的密码。 密码将在移动 Wi-Fi 设备盒侧面。

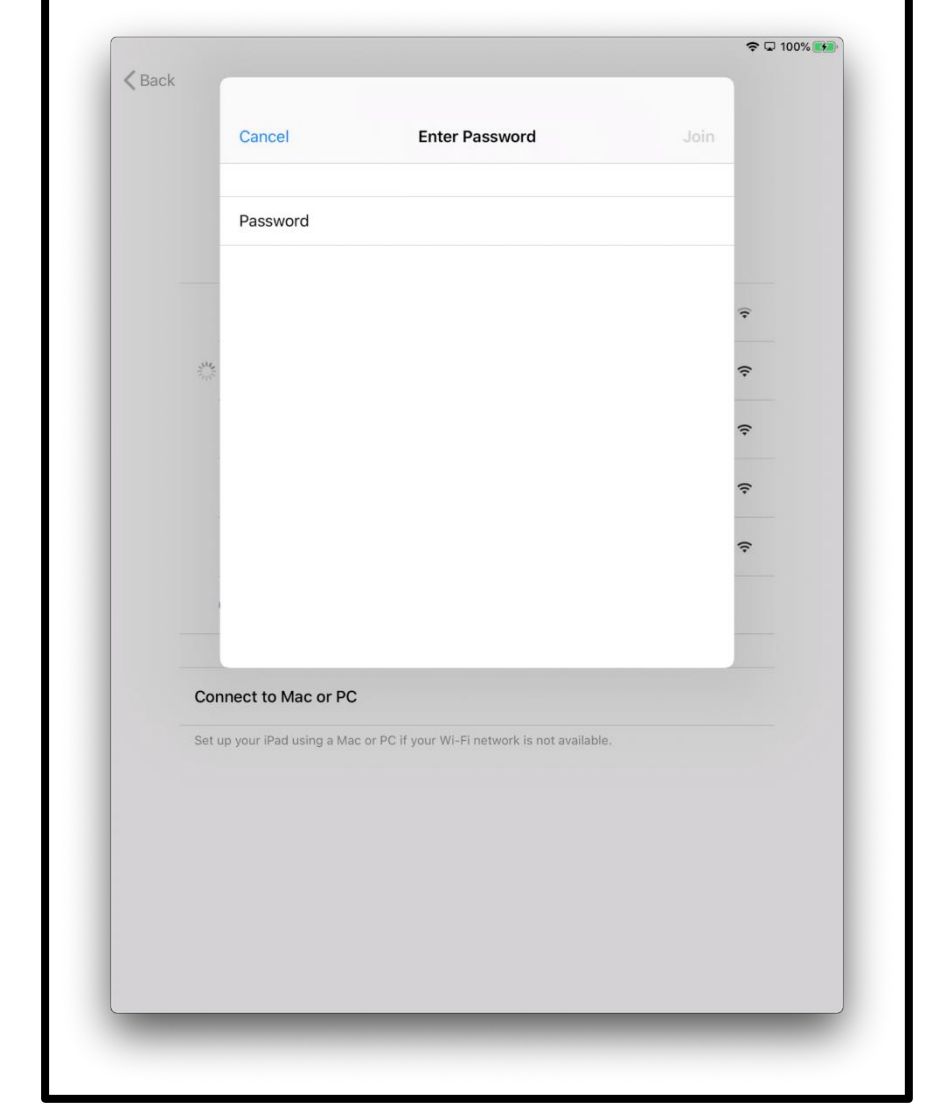

[图像描述:iPad 屏幕的图片,显示"Enter your Password" ('输入密码')。

蓝色的"勾号"表示您已连接到互联网。

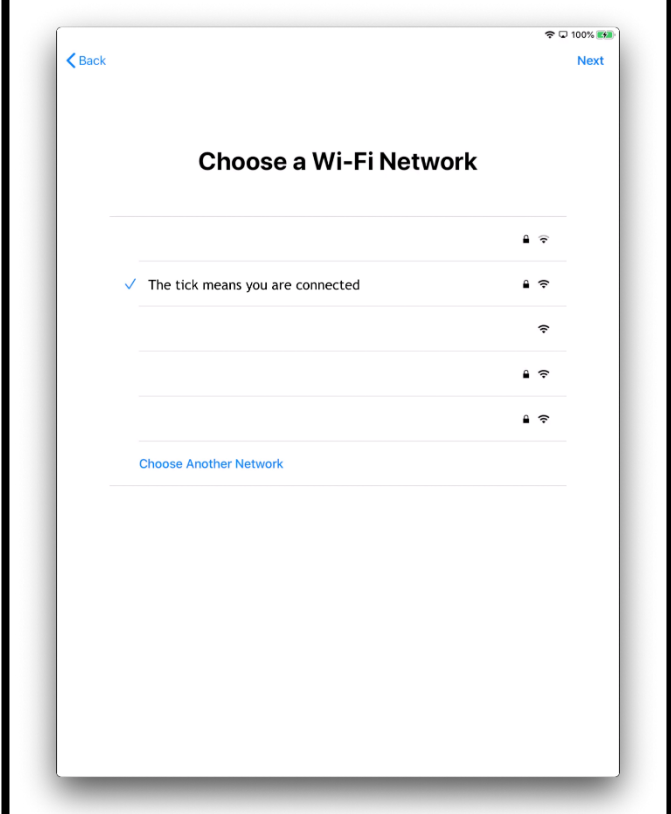

[图像描述:iPad 屏幕的图片显示"Choose a Wi-Fi Network"('选择 Wi-Fi 网络')]。

## **第 4 步**

点击"Learn More"('了解更多')以找到有关数据和隐私的更多信息。 否则点击"Continue" ('继续')。

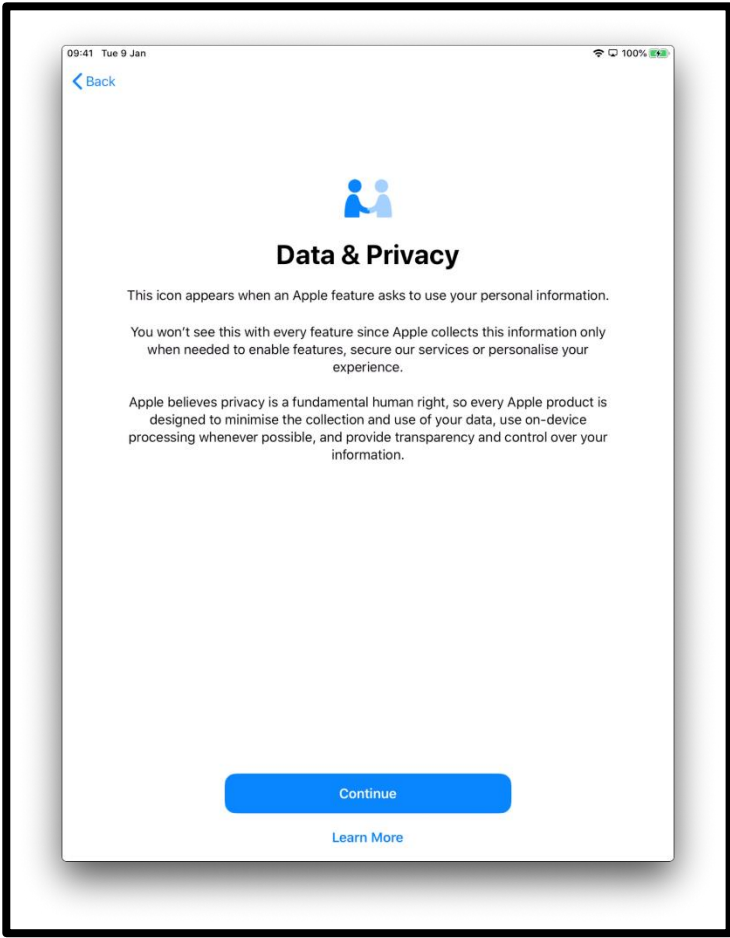

[图像描述:iPad 屏幕的图片,显示"Data and Privacy"('数据和隐私')。 Apple 功能要求使用您的个人信息时, 将显示此图标。点击屏幕底部中间 蓝色的"Continue" ('继续') 图标。

#### **第 5 步**

使用 Touch ID (触控 ID) 意味着您可以使用指纹解锁 iPad。 如果您想使 用触控 ID, 请点击"Continue"('继续'), 然后按照指示进行操作。

如果选择"Set Up Touch ID Later" ('稍后设置触摸 ID'), 系统将询问您是否 确定。 为了继续, 请选择"Don't Use"('不使用')"。

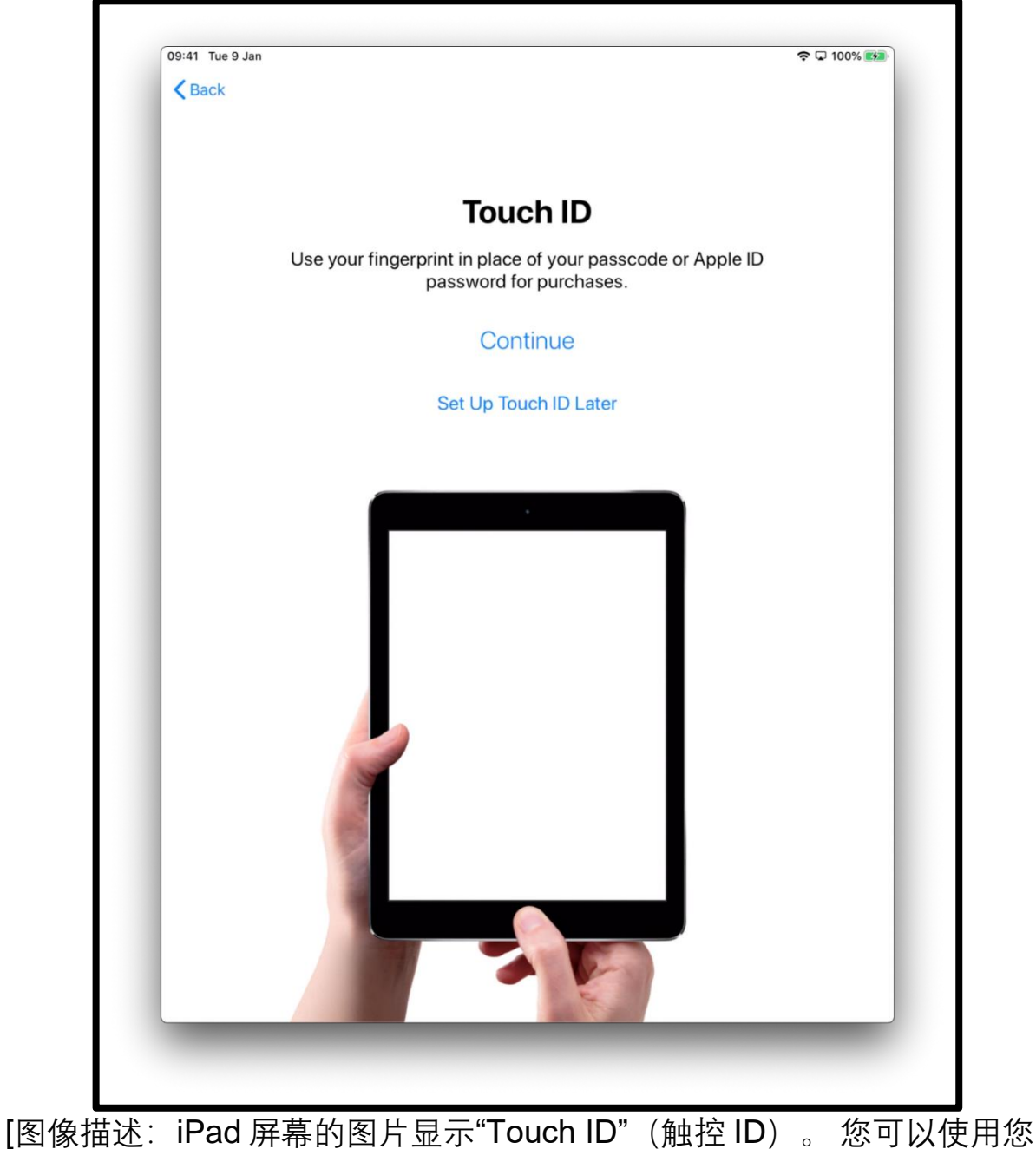

的指纹代替密码和 Apple ID 密码进行购物。 点击屏幕中间蓝色的 "Continue" ('继续')图标。

或者,您可以设置六位数的密码保护您的信息。

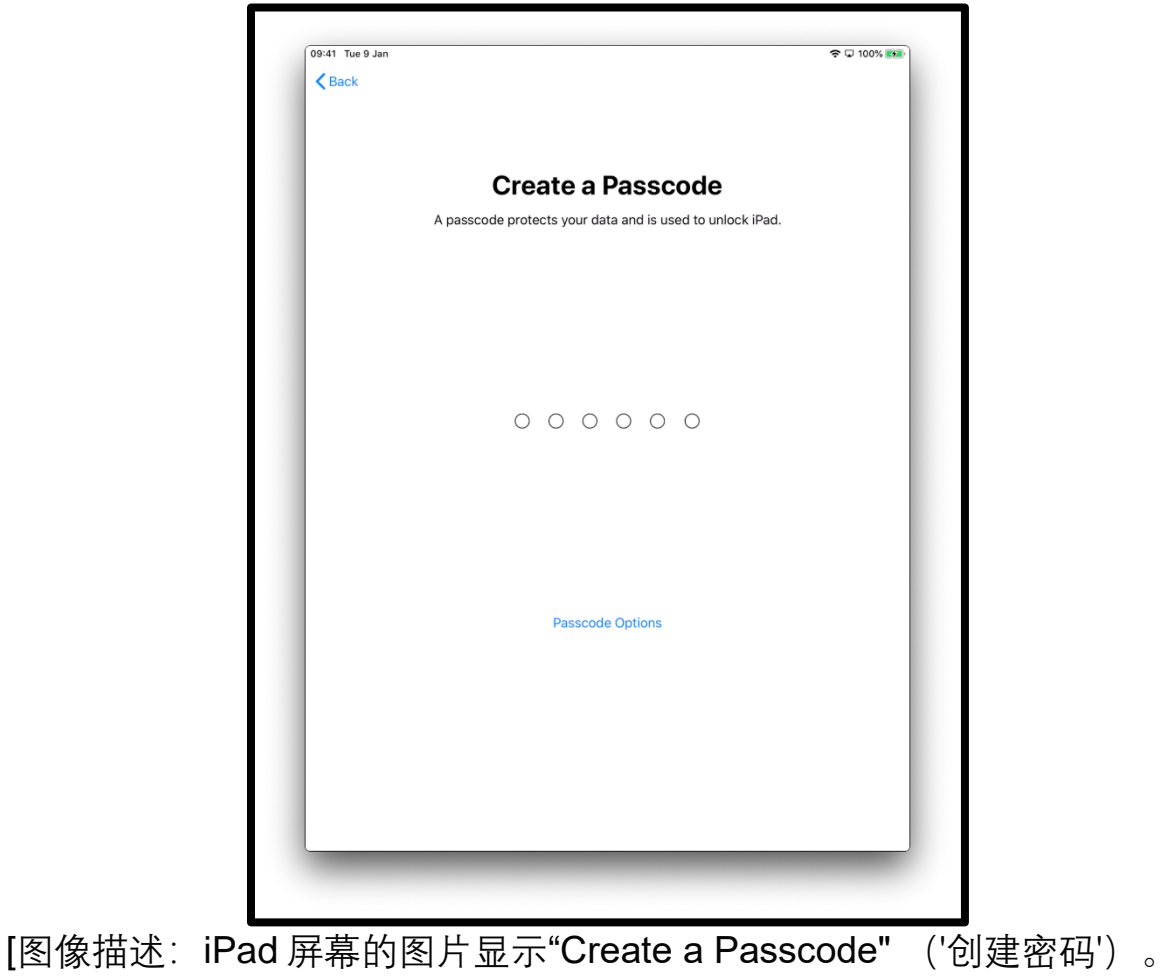

密码可以保护您的数据,并可以解锁 iPad。

如果需要设置以下的密码,请点击"Passcode Options"('密码选项'):

- 4 位数密码
- 您自己选择的密码
- 没有密码

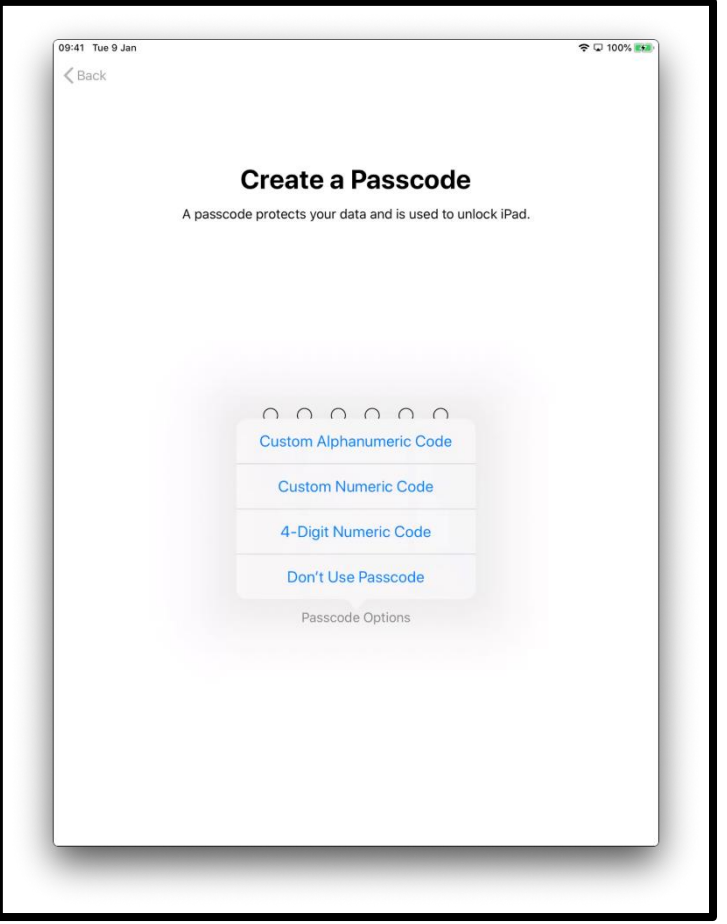

[图像描述:iPad 屏幕的图片显示"Create a Passcode" ('创建密码')。 密码可以保护您的数据,并可以解锁 iPad。

**第 6 步**

您可以将数据从旧设备恢复或转移到新的 iPad。

如果您没有旧设备或者不需要传输数据,请选择"Don't Transfer Apps & Data" ('不要传输应用程序和数据')。

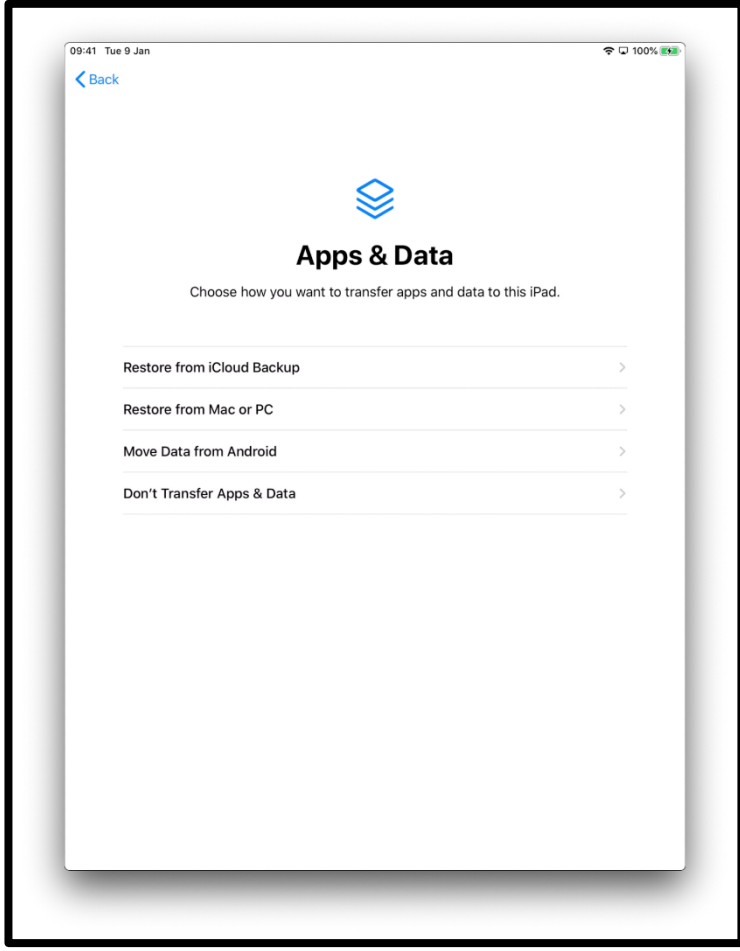

[图像描述:iPad 屏幕的图片显示"Apps and Data"('应用程序和数据')。 选择您要将应用程序和数据转移到 iPad 的方式。]

### **第 7 步**

您的 Apple ID 是您用来执行以下操作的帐户:

- 如果 iPad 出现问题, 从 AppleCare 获得支持
- 从 iTunes 店购买音乐, 电影和电视节目

如果您已经拥有 Apple ID, 您可以在此屏幕上输入 AppleID 和密码。

如果您没有 Apple ID, 请点击"Forgot password or don't have an Apple ID?"('忘记密码或没有 Apple ID?')。

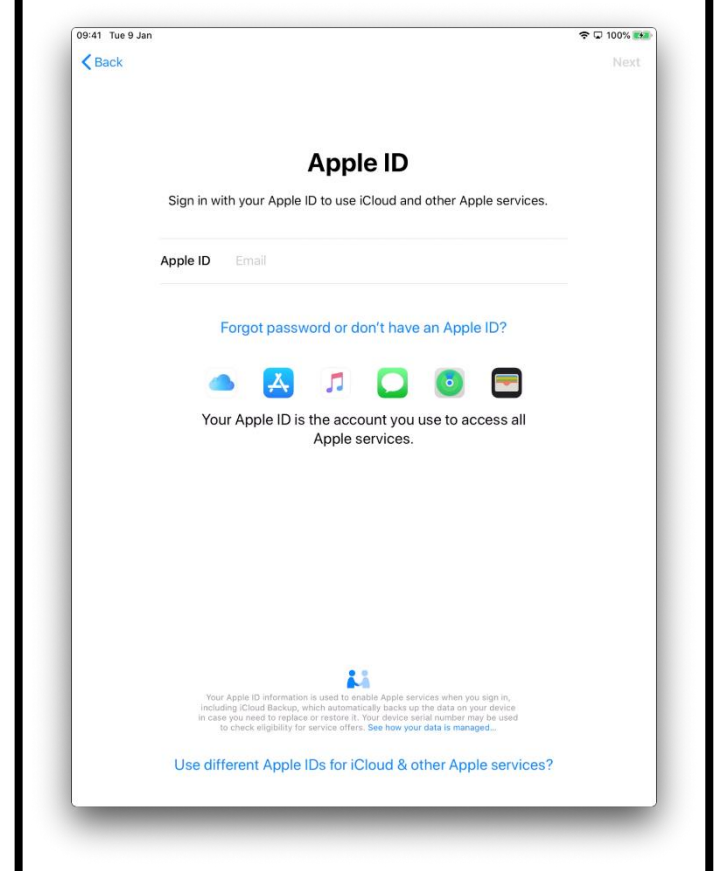

您将被指导完成创建新 ID 的步骤。 选择"Create a Free Apple ID"('创 建免费 Apple ID')。

[图像描述:iPad 屏幕的图片显示" Apple ID"。为了使用 iCloud 和其他 Apple 服务, 请使用您的 Apple ID 登录。]

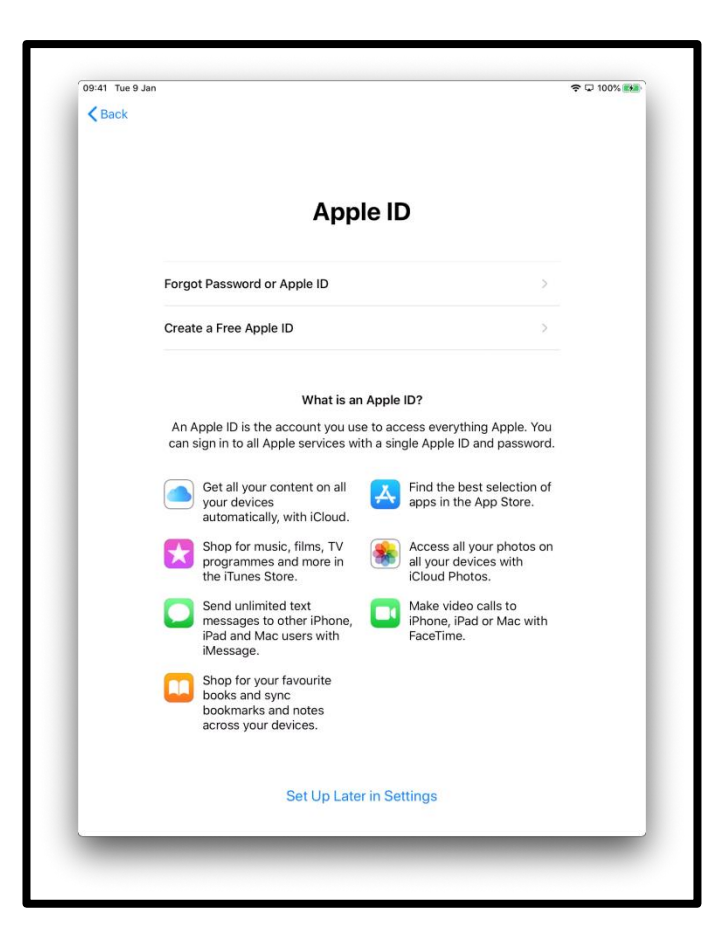

[图像描述:iPad 屏幕的图片显示"Apple ID"。 它列出各种 Apple 服务。]

您将被要求输入:

- 您的名字
- 您的出生日期
- 您的电子邮件地址

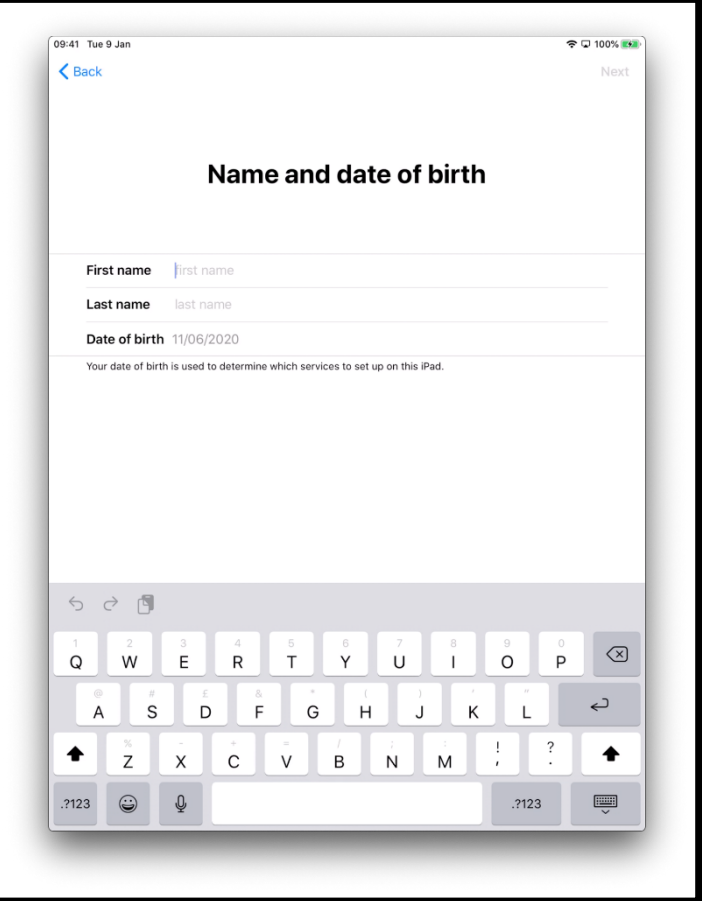

[图像描述:iPad 屏幕的图片显示"Name and date of birth"('名字和出生 日期')]。

如果您没有电子邮件地址, 请选择"Do not have an email address?" ('没 有电子邮件地址?'),然后"Get an iCloud email address"('获取 iCloud 电子邮件地址')。

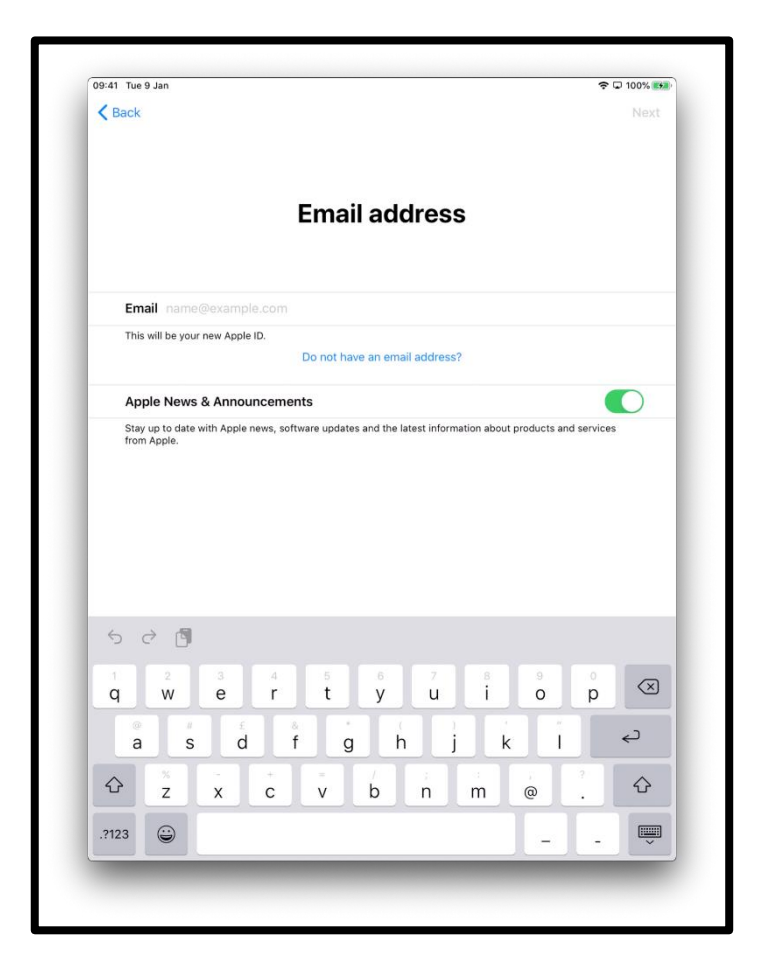

[图像描述:iPad 屏幕的图片显示"Email address"('电子邮件地址')。] 选择"Get an iCloud email address" ('获取 iCloud 电子邮件地址')

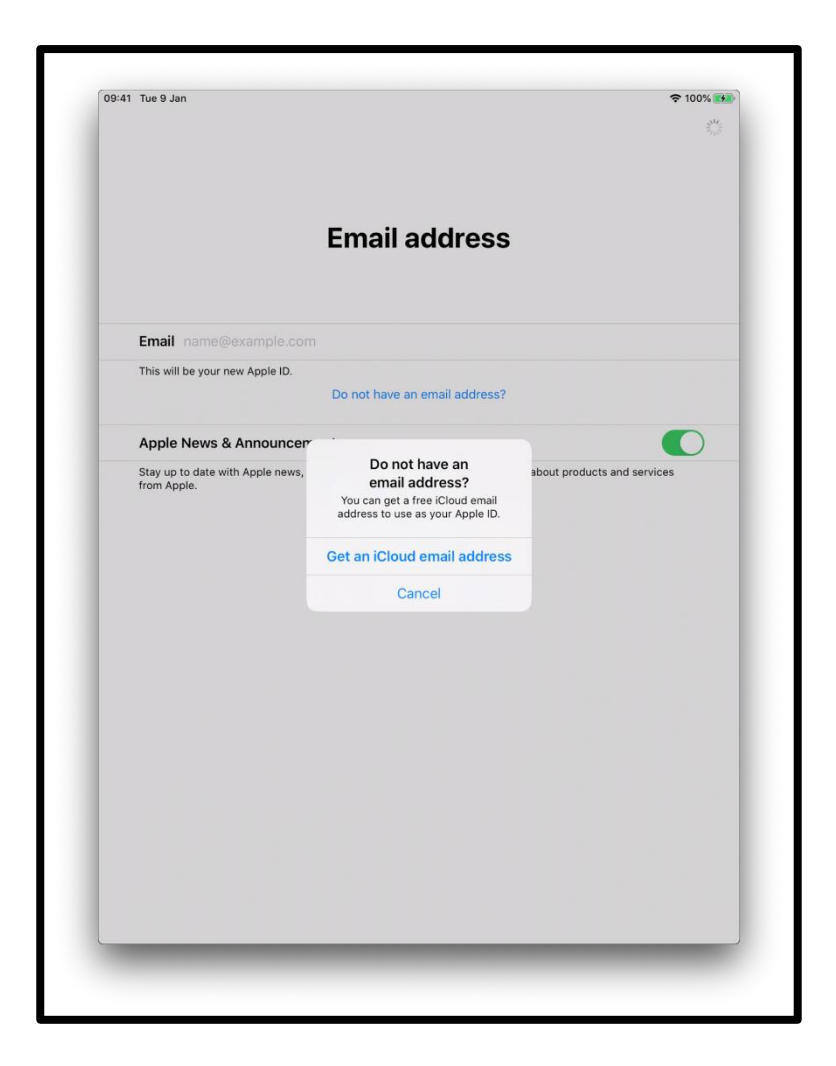

[图像描述:iPad 屏幕的图片显示"Email address"('电子邮件地址')。]

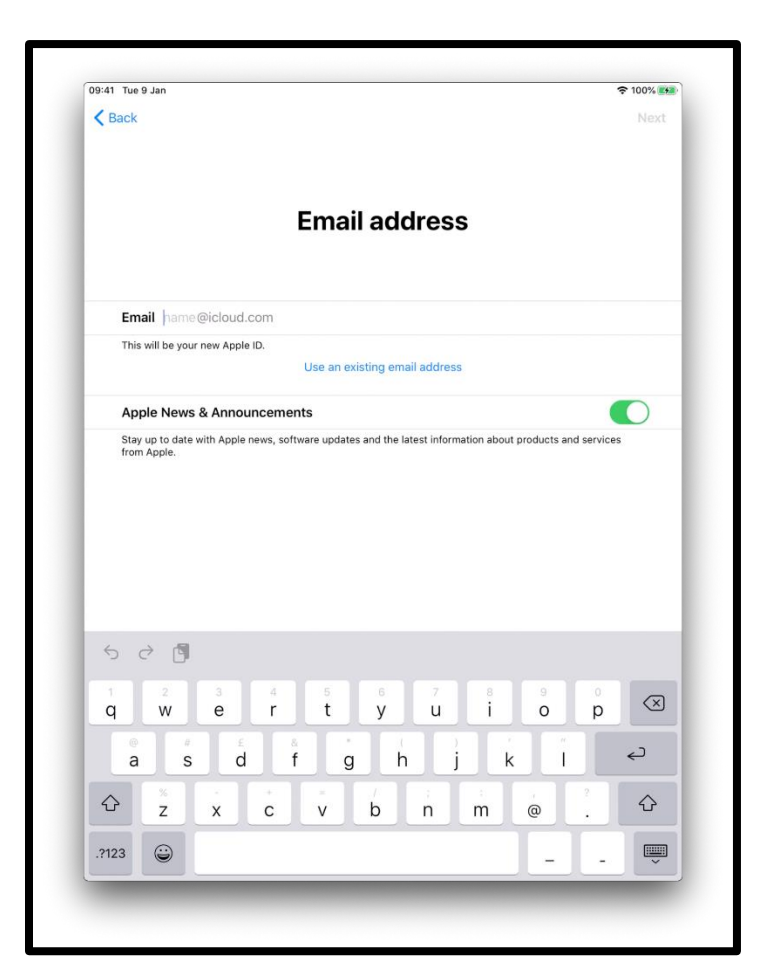

[图像描述: iPad 屏幕的图片显示"Email address" ('电子邮件地址") 的图 标。]

您应该创建一个高强度的密码。 一个高强度的密码有助于您:

- 确保您的个人信息安全
- 保护您的电子邮件和档案
- 阻止其他人进入您的帐户

请不要创建容易猜到的密码。

例如, 基于您家庭成员的名字, 键盘上相邻的字母(例如 QWERTY)或 个人信息(例如您的生日)。

请使用单一词汇,数字, 符号以及大小字母创建一个独特的密码 请把密码安全的记录下来。

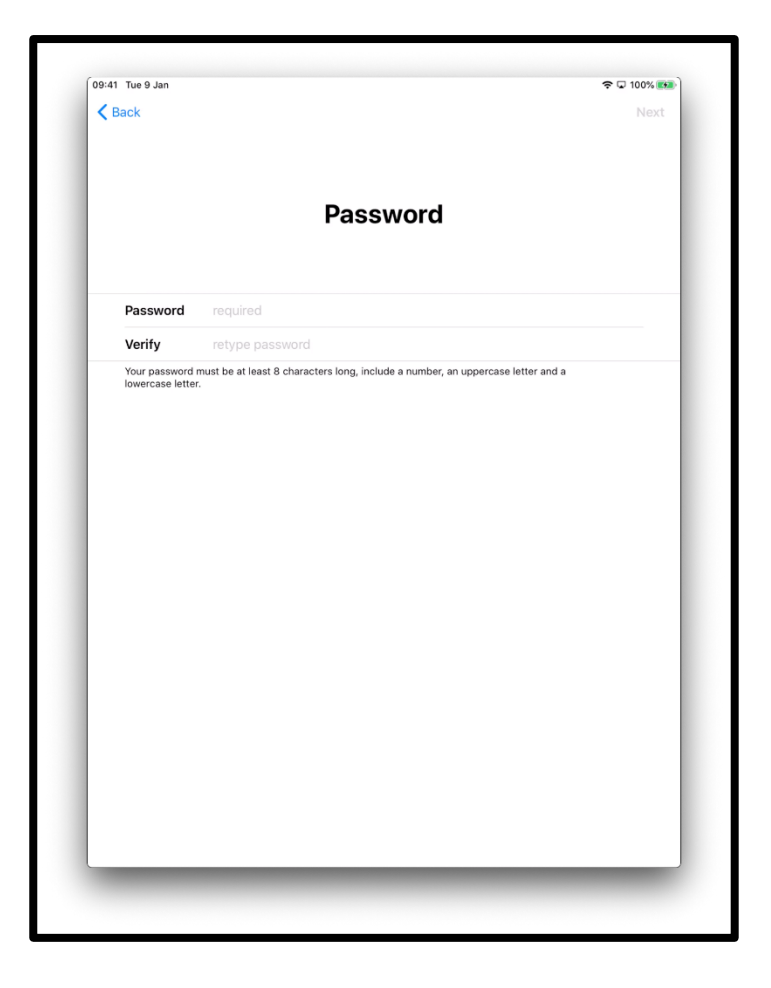

[图像描述:ipad 屏幕的图片显示"Password"('密码')。]

您可能被要求输入电话号码以进行身份验证。 输入您的电话号码

选择"text message" ('短信') 或"phone call" ('电话')

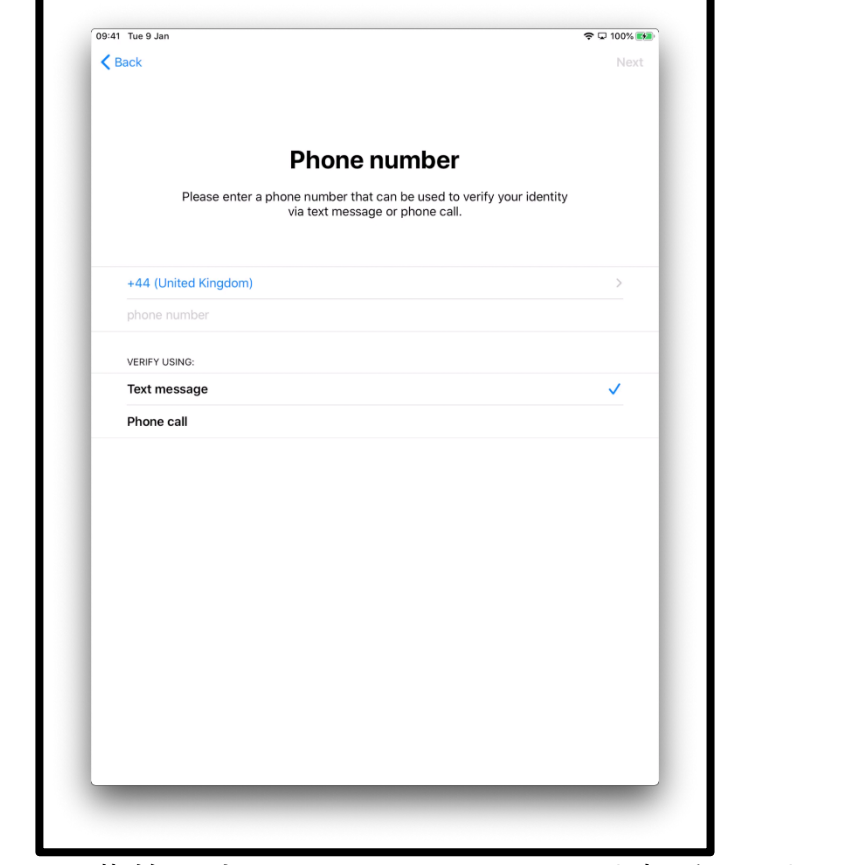

[图像描述:iPad 屏幕的图片显示"Phone number"('电话号码')。请输入 可用于通过短信或电话验证身份的电话号码。]

然后,您将收到电话或带有 6 位数字的短信。

请输入此号码。

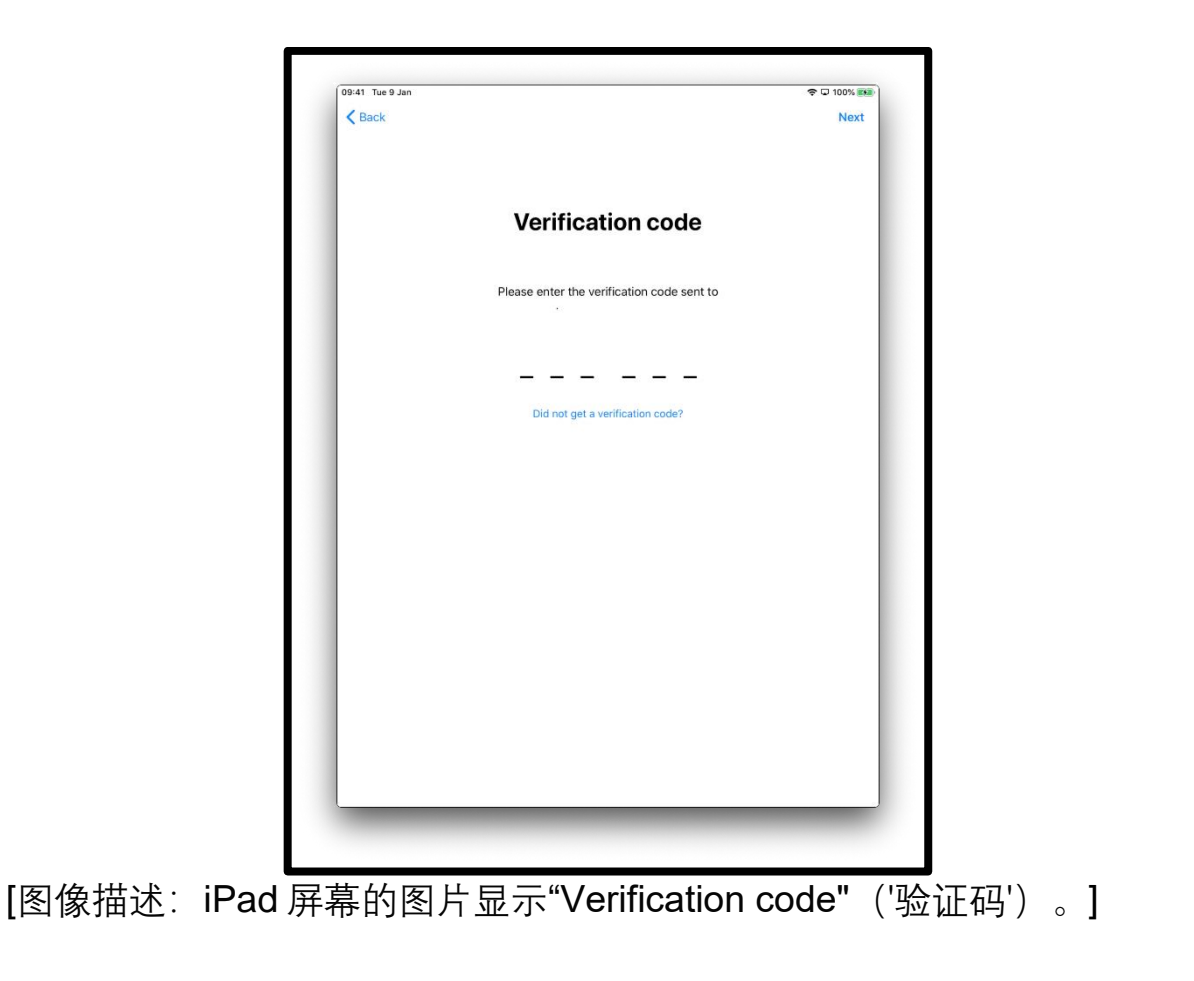

# **第 8 步**

')。]

您将被要求查看条款和条件。

如果您同意,请选择"Agree"('同意')

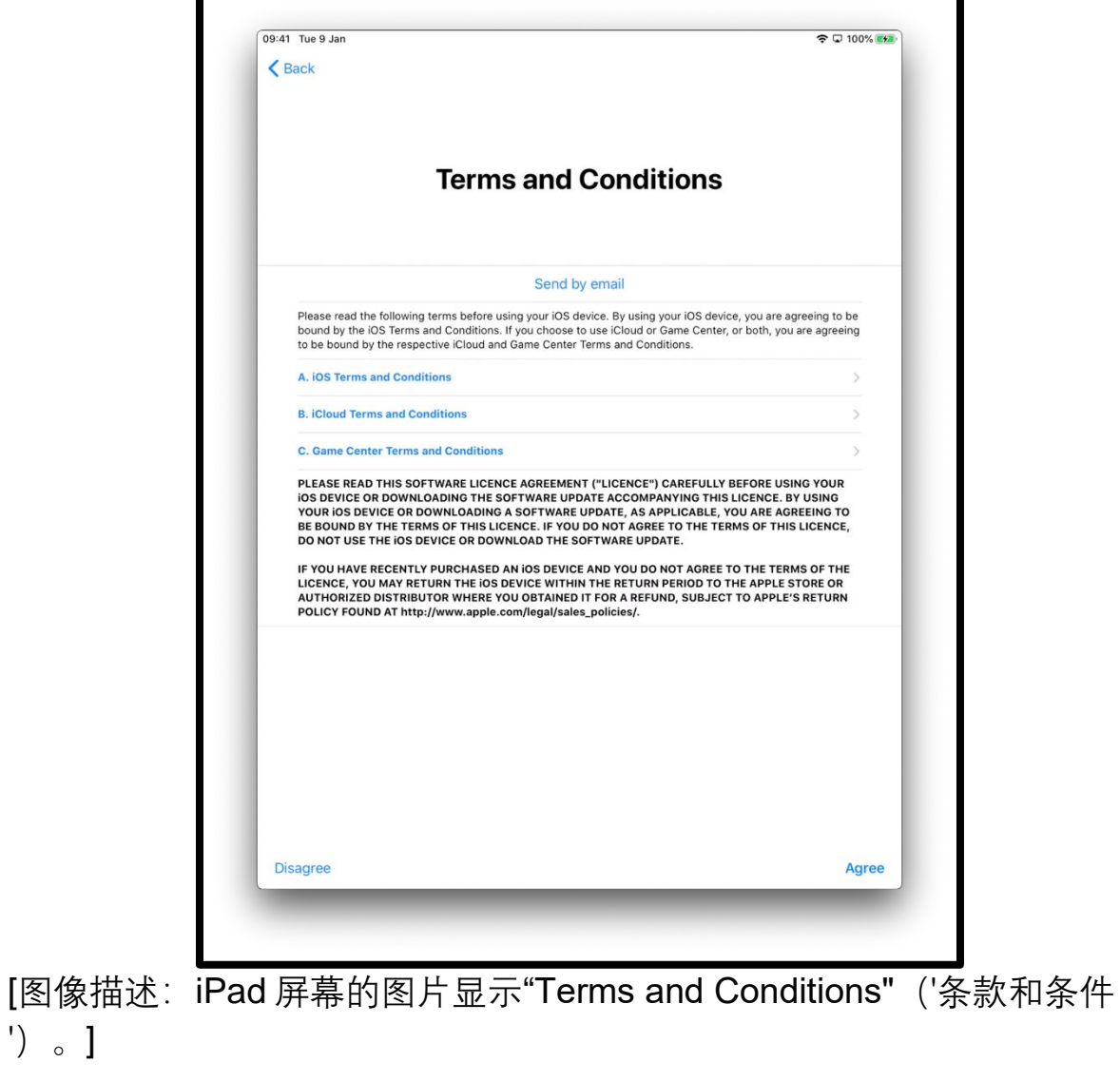

### **第 9 步**

您将被询问是否要与 Apple 技术人员分享信息。

选择"Learn More" ('了解更多') 以找到更多有关的信息。

选择"Continue"('继续'), 将允许信息共享。

选择"Customise Settings"('自定义设置')以更改设置。

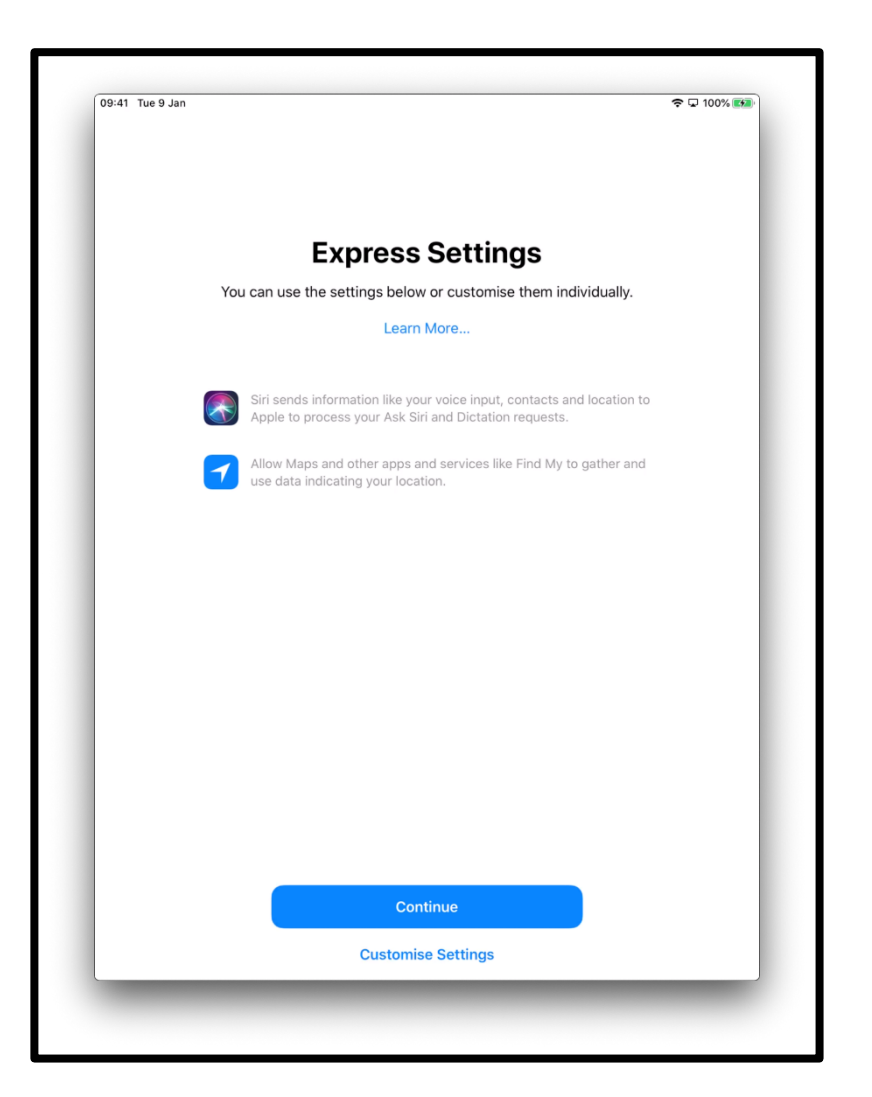

[图像描述: iPad 屏幕的图片, 显示"Express Settings" ('快速设置"'), "You can use the settings below or customise them individually" ('您可 以使用下面的设置,或分别自定义他们')。 请点击屏幕底部中间的 "Continue"('继续')图标或"Customise Settings"('自定义设置')。]

系统将询问您是否要允许 IOS (运行 iPad 的操作系统) 自动更新。 请选 择"Continue"('继续')以接受此操作。

更新设置有助于确保 iPad 安全运行。 下载更新会使用您每月津贴中的数 据。 如果您想决定什么时候安装更新,则可以选择"Install Updates Manually"('手动安装更新')。 当 iPad 有可用的更新时, 您会接到通 知。

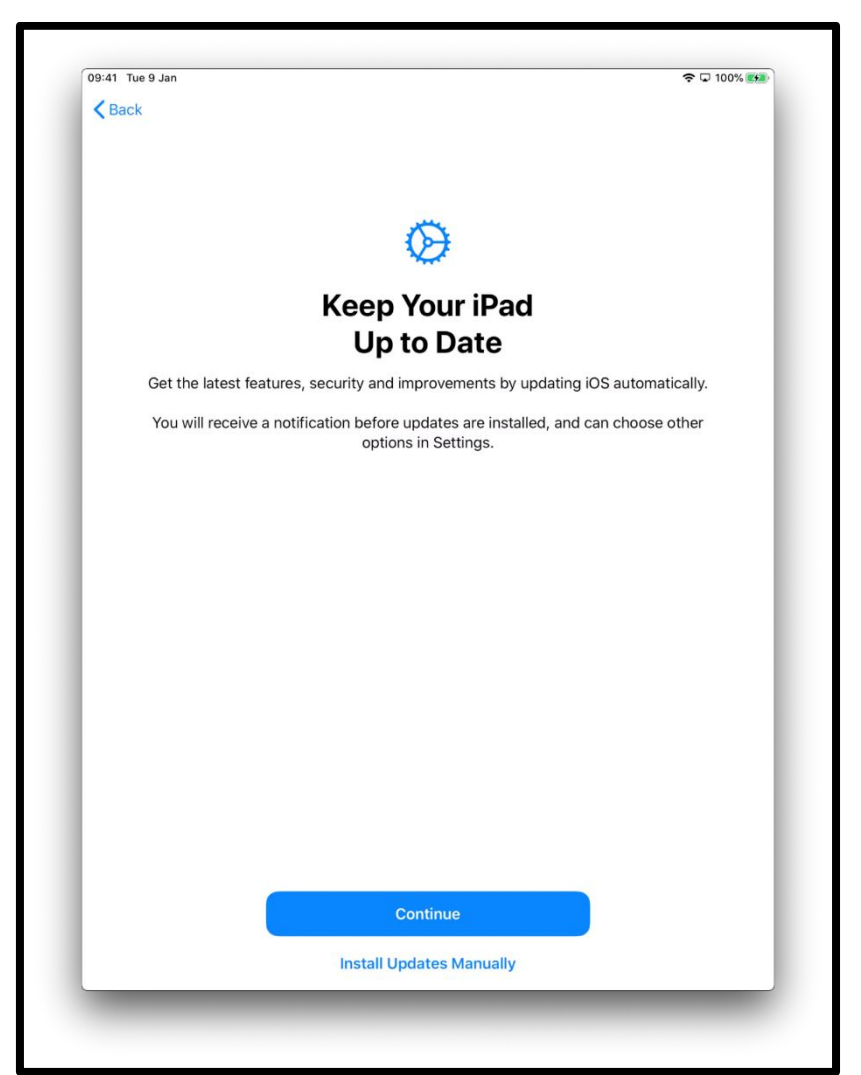

[图像描述: iPad 屏幕的图片, 显示"Keep Your iPad Up to Date" ('保持 你的 iPad 更新'), "Get the latest features, security and improvements by updating iOS automatically"('通过自动更新 iOS 操作系统获得最新功 能,安全性和改进')。 点击蓝色的"Continue"('继续')图标或点击屏幕 底部中间的"Install Updates Manually"('手动安装更新')。]

您也可以决定是否想使用 Siri (iPad 的语言控制助手) 与 Apple 共享录 音。

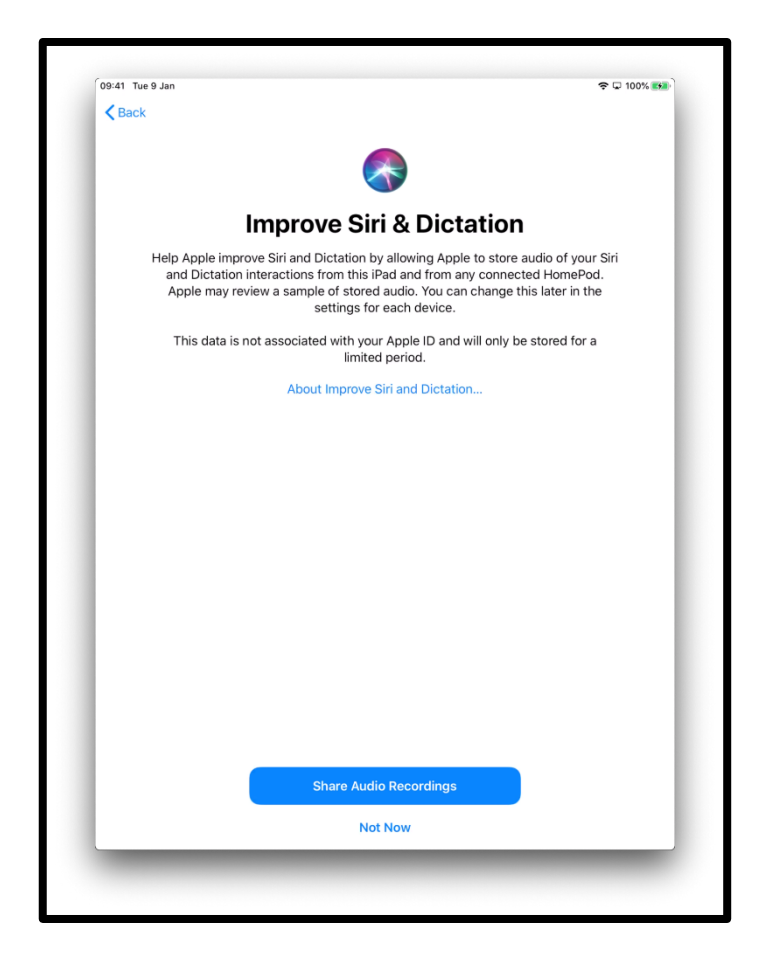

[图像描述: iPad 屏幕的图片, 显示"Improve Siri and Dictation" ('改善 Siri 和听写功能')。 点击屏幕底部中间的"Share Audio Recordings" ('共 享音频录音')或"Not Now"('以后')图标

#### **第 10 步**

通过"屏幕使用时间",您可以了解您在 iPad 上花了多少时间。您也可以 设置日常使用限额

您可以在"Settings"('设置')中设置屏幕时间。 点击"Continue"('继续') 以继续设置。

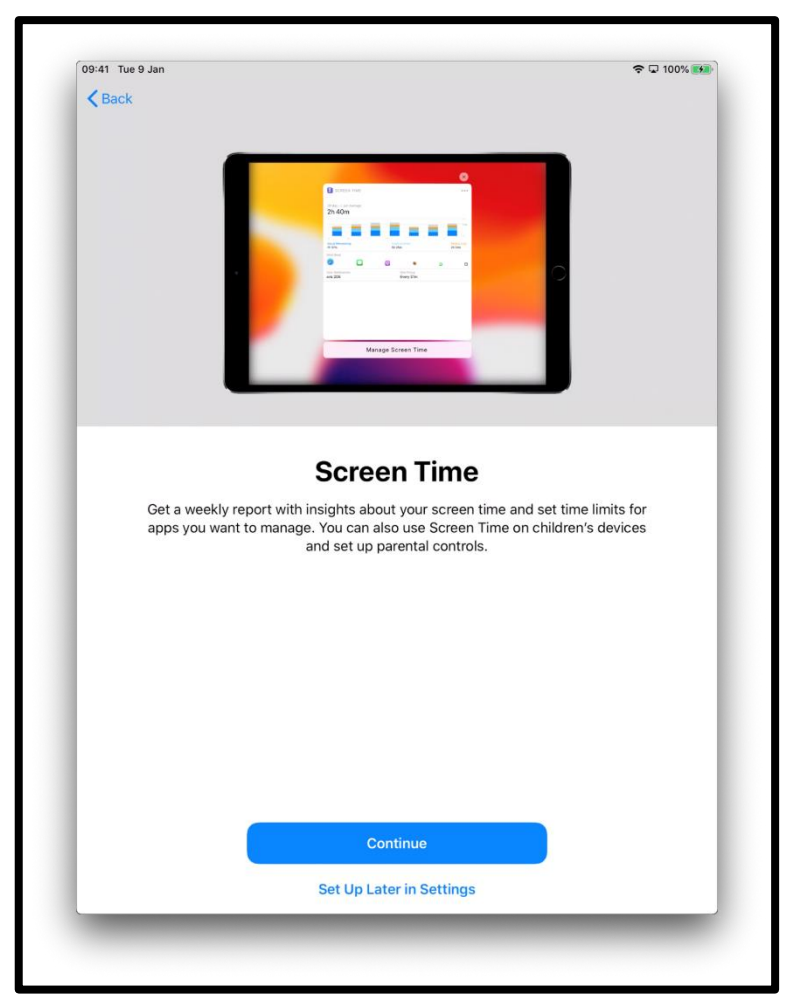

[图像描述: iPad 屏幕的图片, 显示"Screen Time" ('屏幕使用时间'), "Get a weekly report with insights about your screen time and see time limits for apps you want to manage。('每周获取有关屏幕时间的见解的 报告,并查看要管理的应用程序的时间限制)。 您还可以使用您孩子设 备上的"Screen Time"('屏幕使用时间')设置家长控制。 点击屏幕底部中 间的"Continue" ('继续') 或"Set Up Later in Settings" (稍后在"设置"中设 置)图标。]

您将被要求是否想与 Apple 技术人员共享"分析"数据。 您可以选择"About Analytics and Privacy"('关于分析和隐私')以了解更多信息。 如果您同意,可以选择"Share with Apple" ('与 Apple 共享'), 如果您不 想共享信息,则可以选择"Don't Share"('不共享')。

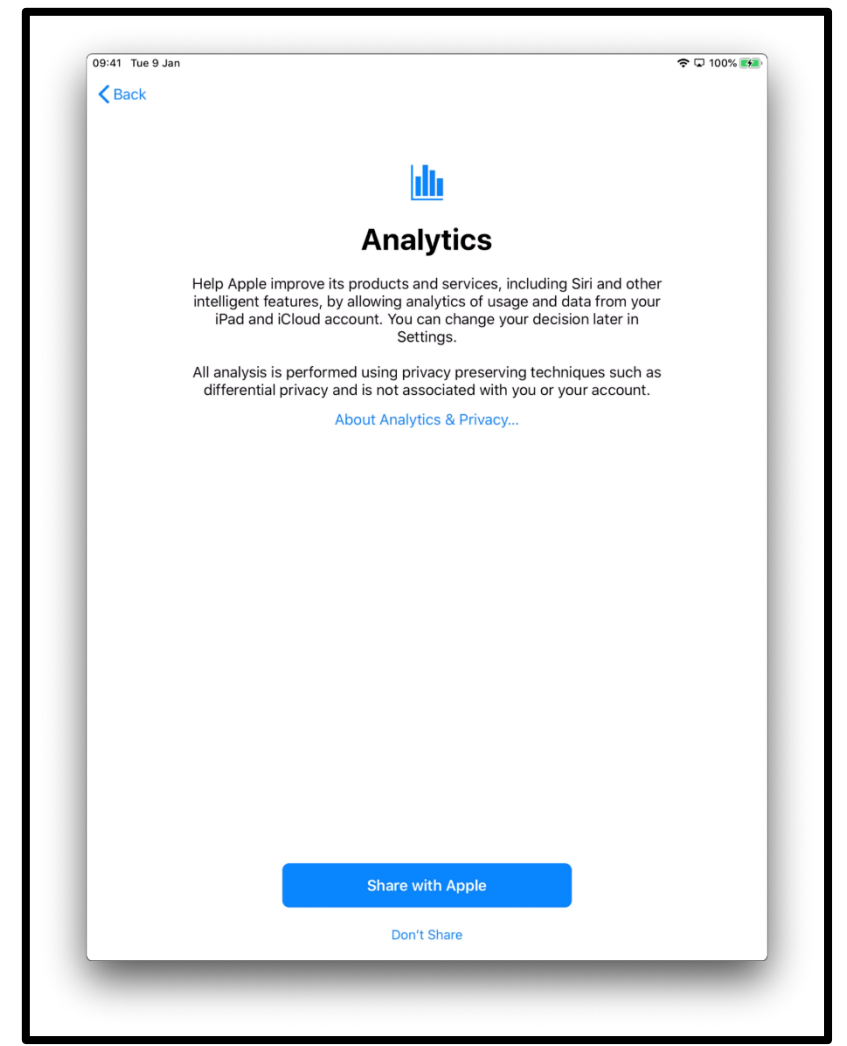

[图像描述: iPad 屏幕的图片, 显示"Analytics" ('分析) 。 点击屏幕底部 中间的"Share with Apple"'('与 Apple 共享')或"Don't Share"(不共享') 图标。

接下来的几个屏幕将为您提供有关使用 iPad 的提示。 在每个屏幕上点击 "Continue"('继续')。

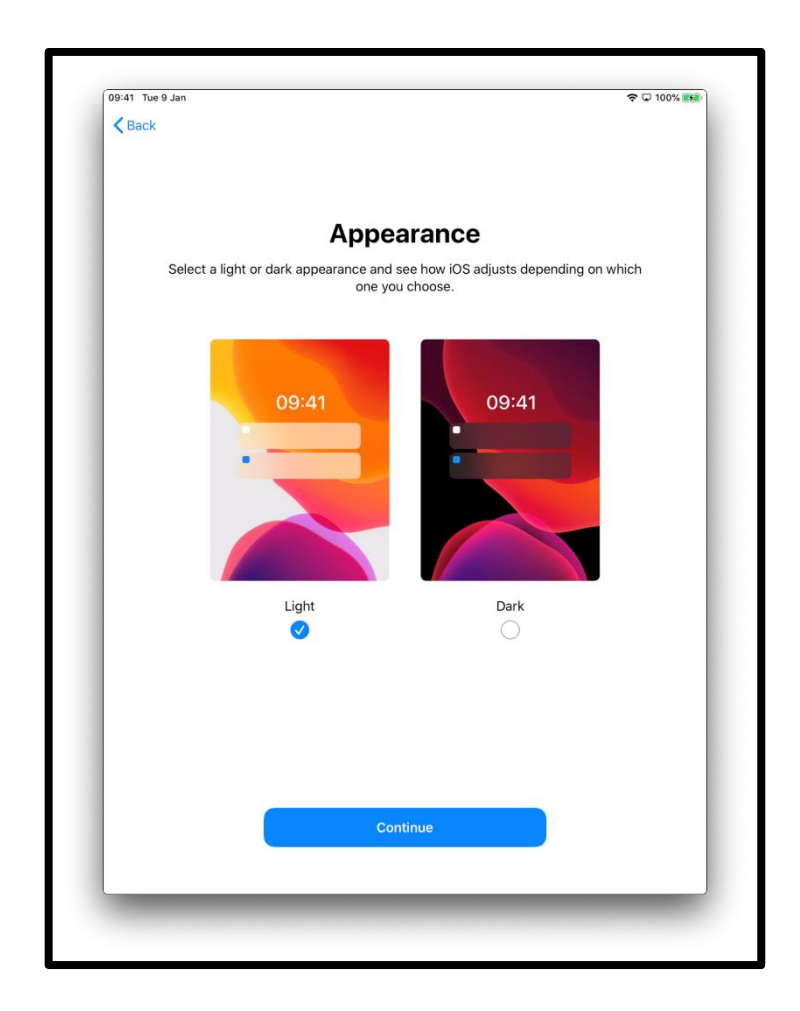

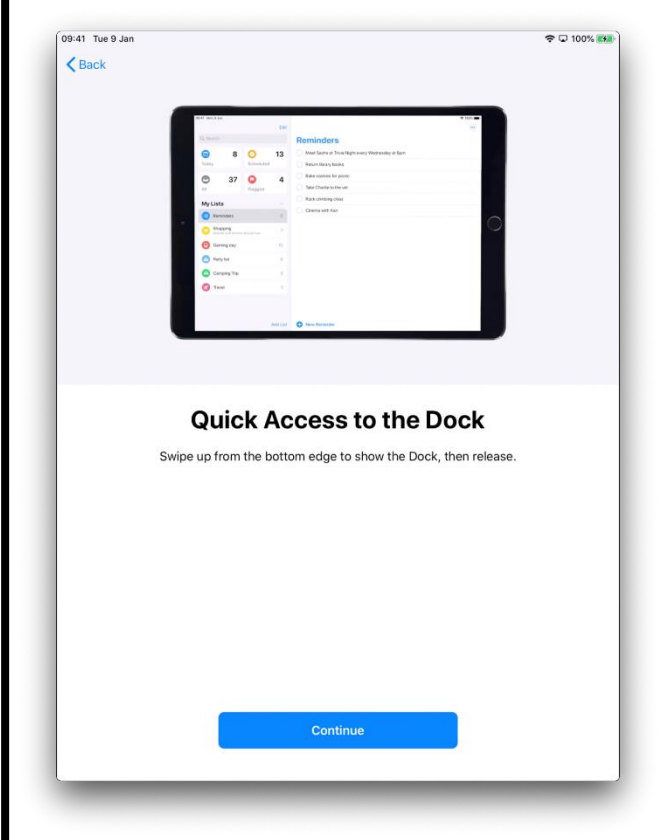

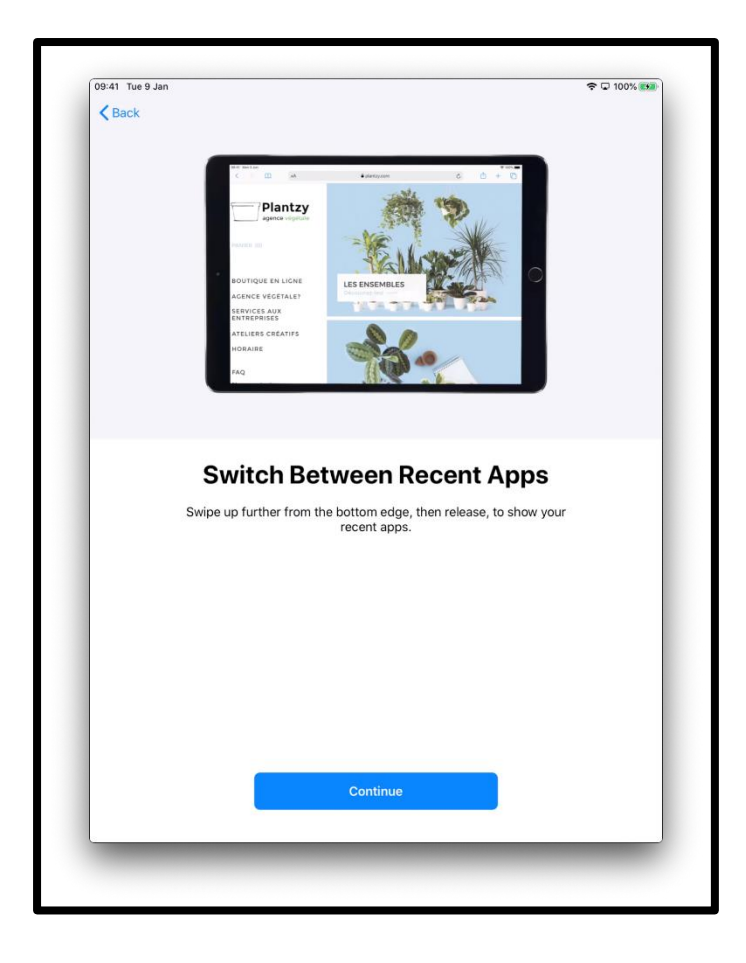

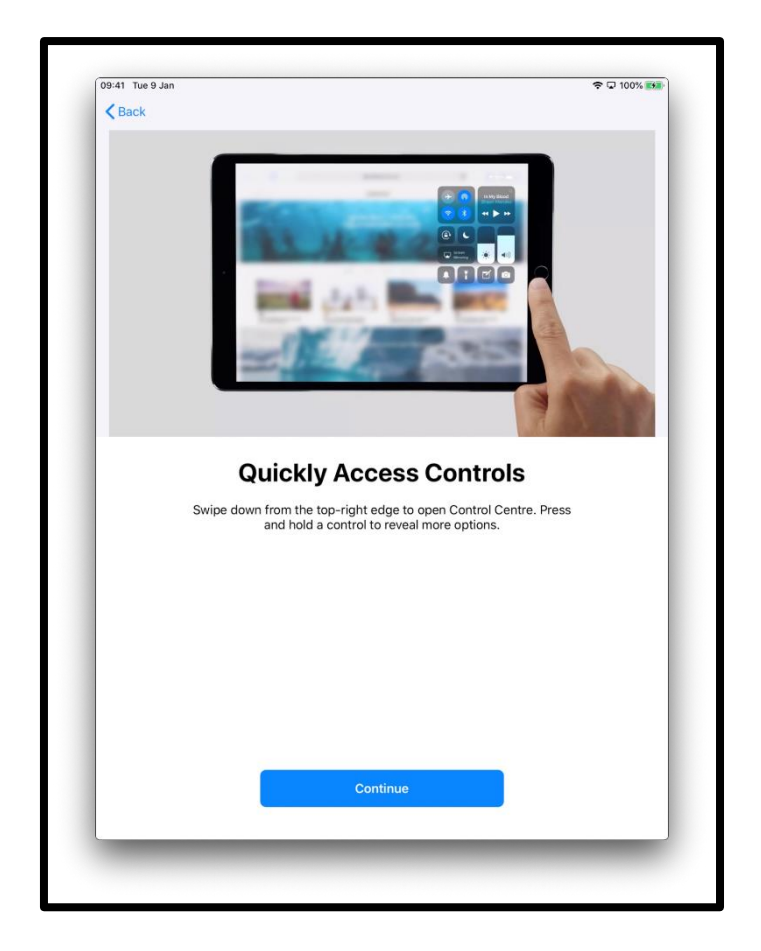

**第 11 步**

您的 iPad 现在已经设置好了。请点击"Get Started"('开始使用')

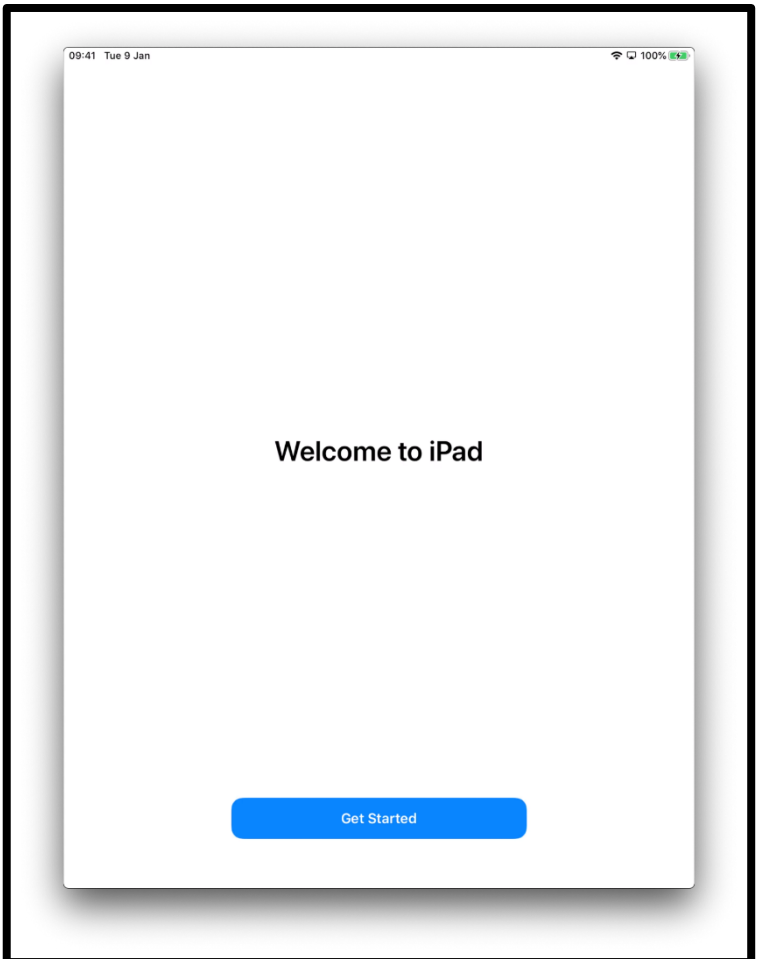

[图像描述: iPad 屏幕的图片显示"Welcome to iPad" ('欢迎使用 iPad')。点击屏幕底部中间蓝色的"Get Started"(开始使用')图标。 点击图标将带您进入"主屏幕"

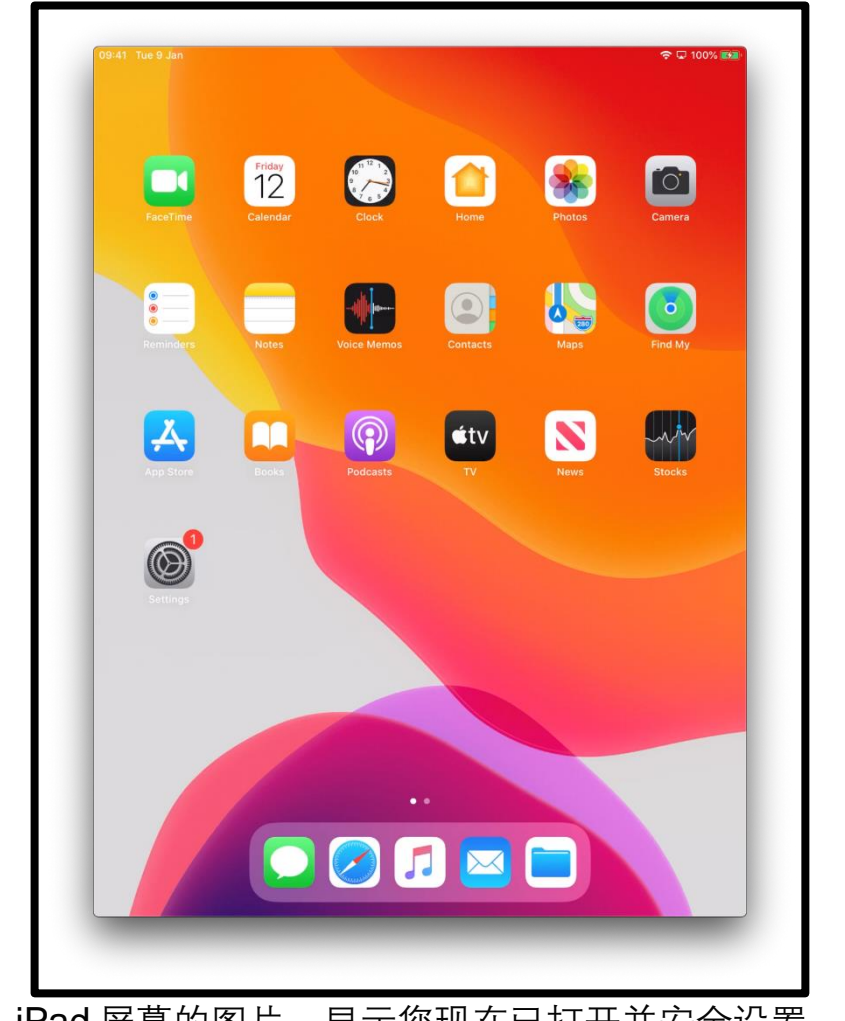

[图像描述: iPad 屏幕的图片, 显示您现在已打开并安全设置。]

# **在网上保持安全**

在网上,知道怎样保持安全是非常重要的。 您可以执行以下的方法来 帮助您:

- 除非您已经学到怎样在网上安全购物, 请不要分享您银行卡或信用卡的信息。
- 不要分享任何个人信息(例如,您的名字或地址) 给不认识的 人。 您认识的人不需要向您询问这样的信息。
- 不要分享您的密码。 密码像您家的钥匙一样。 如果您给别人的 话,他们可以用它找到您的个人信息。
- 如果您对某件事有疑问的话,请不要去做。 如果您不确定怎么 做,请询问您的网络助手。
- 您在社交媒体网站上发布的信息和照片会在网上留下永久的记 录。 因此, 请注意您在网上发布的内容。
- 未经他人的许可, 请您不要发布他们的信息或照片。

**请点[击](https://start.connecting.scot/) [start.connecting.scot](https://start.connecting.scot/) 以获得更多设备支持和有关在 线入门的有用信息。**